# **GENERACIÓN DE SEÑALES BÁSICAS (SIMULINK)**

#### **Elaborado por: Daniel Noriega Pineda**

# **Objetivo:**

 El estudiante generará algunas de las señales básicas más empleadas en ingeniería por medio de programación en SIMULINK

## **Trabajo Previo**

1) Resuelva la práctica 1 de SIMULINK titulada *introducción*, la cual se encuentra en la siguiente dirección electrónica:

http://mx.geocities.com/analogico\_unam/matlab/Simulink1.doc

- 2) Para cada una de las siguientes funciones realice lo siguiente: a) Escriba la ecuación matemática correspondiente, b) Dibuje la gráfica que los caracteriza.
	- **Escalón unitario**
	- Rampa unitaria
	- Exponencial monótona
	- Seno

### **Desarrollo**

Abra el menú de SIMULINK así como un ambiente de simulación nuevo. Realice lo siguiente:

1. Del menú **sources** envíe al ambiente de trabajo el bloque denominado **step**, de doble clik en él, como resultado debe aparecer una ventana de edición como la mostrada a continuación

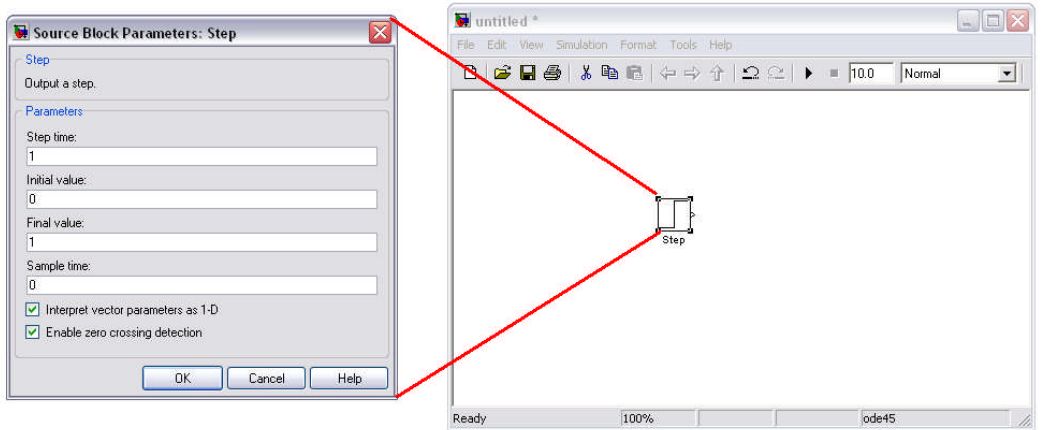

La siguiente figura ilustra el significado de los primeros tres parámetros de la ventana de edición

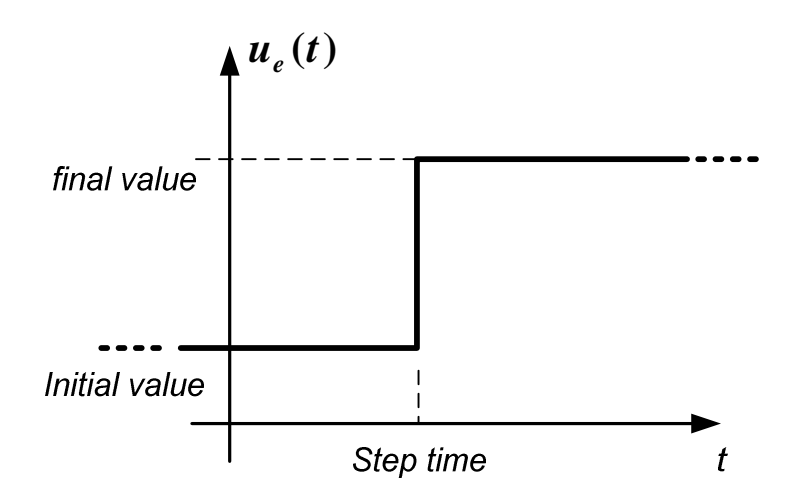

Con base en esta información, modifique la ventana de edición para generar la siguiente señal escalón (no olvide desplegar la gráfica mediante el bloque **Scope**, del menú **Sinks**)

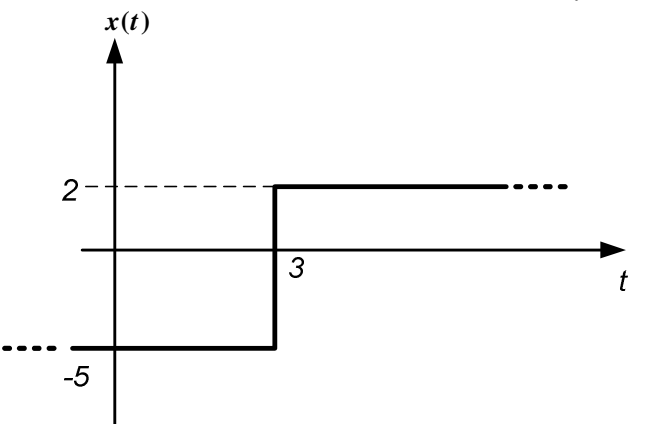

Exprese la señal  $x(t)$  en términos del escalón unitario  $\boldsymbol{u}_{e1}(t)$ .

2. Limpie el ambiente de trabajo. Para crear una señal seno, es posible utilizar el bloque **Sine Wave**. Localice este bloque y de doble clik en él, inmediatamente aparecerá la siguiente ventana de edición

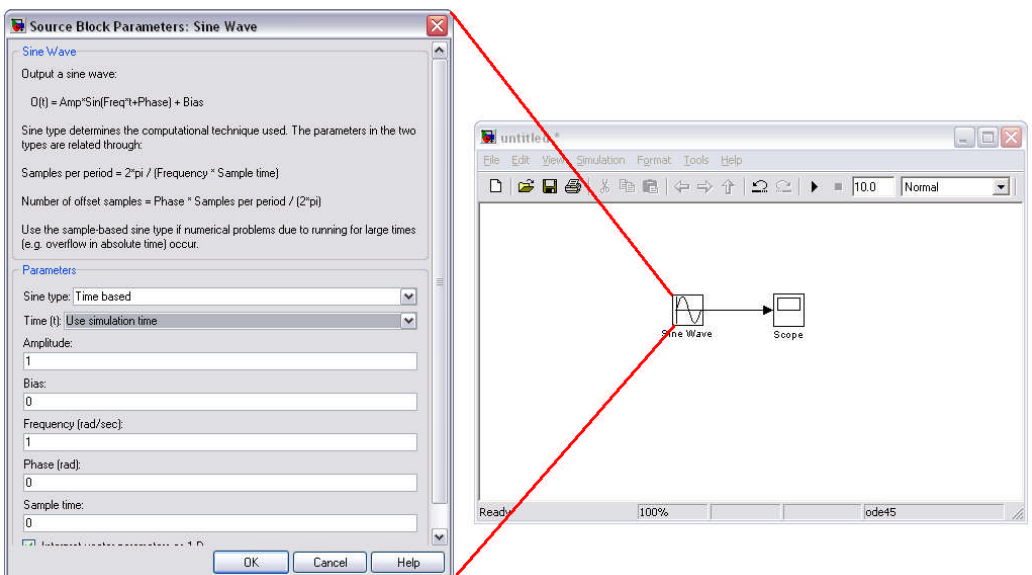

Modifique los parámetros *Amplitude*, *Frequency* y *Phase* para obtener la gráfica de la siguiente señal

### $f(t) = 3\cos(25t)$

Coloque un nuevo bloque **Sine Wave** con los mismos parámetros de *f(t)*, pero en el nuevo bloque modifique el parámetro *bias* por 4. Arme el siguiente arreglo con la ayuda de un bloque **Mux**. Simule y compare las gráficas mostradas por el **Scope**, ¿Cómo afecta el parámetro *bias* a la señal?

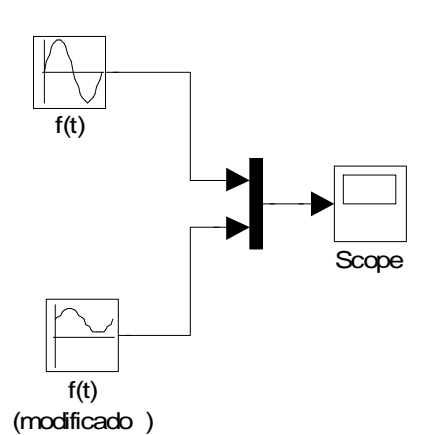

(Condiciones de simulación recomendadas: Stop time:0.5 [seg], Max step size:  $1 \times 10^{-3}$ , Relative tolerance:  $1 \times 10^{-4}$ )

- 3. Limpie el ambiente de trabajo. Coloque en el ambiente de simulación el bloque **Signal Generator**, de doble clik e indique que tipo de señales puede producir este bloque y que datos solicita para generarlas. Grafique un ejemplo de cada una de las señales que este bloque es capaz de generar.
- 4. Existen dos formas de generar una señal rampa unitaria: Método 1.
	- a. Es el menú **Sources** extraiga el bloque **Ramp**, de doble clik en él e indique que parámetros solicita la ventana de edición.
	- b. Utilice esta información para generar una rampa unitaria.
	- c. Genere la siguiente señal  $w(t) = 4$ *rampa* $(t-5)$

#### Método 2.

d. Del menú **Sources** extraiga el bloque **Clock** y arme el siguiente esquema

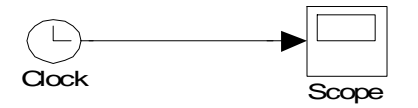

- e. Simule el programa e identifique la señal generada. ¿Qué variable genera este bloque?
- 5. Coloque en el ambiente de trabajo el bloque denominado **Pulse Generador**, tras dar doble click aparece la siguiente ventana de edición, donde el significado de sus parámetros se ilustran en la figura siguiente

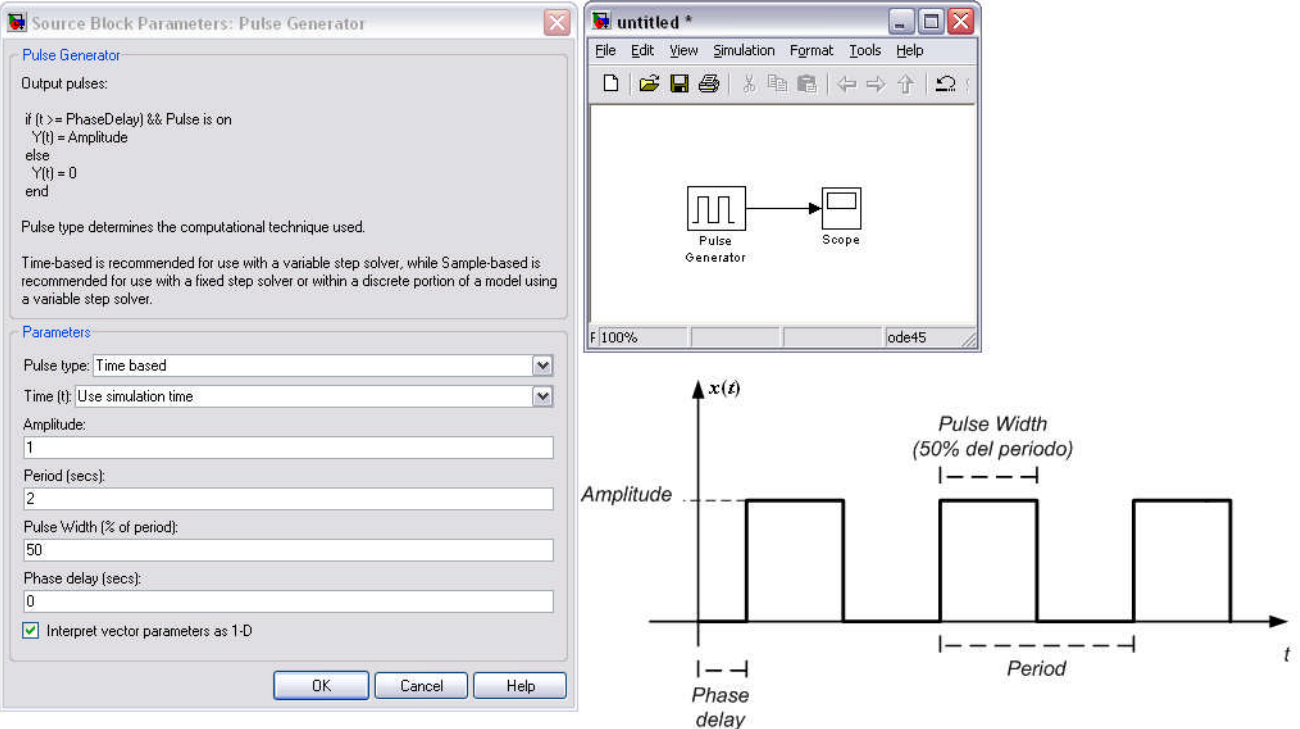

Con esta información, reproduzca la siguiente secuencia de pulsos

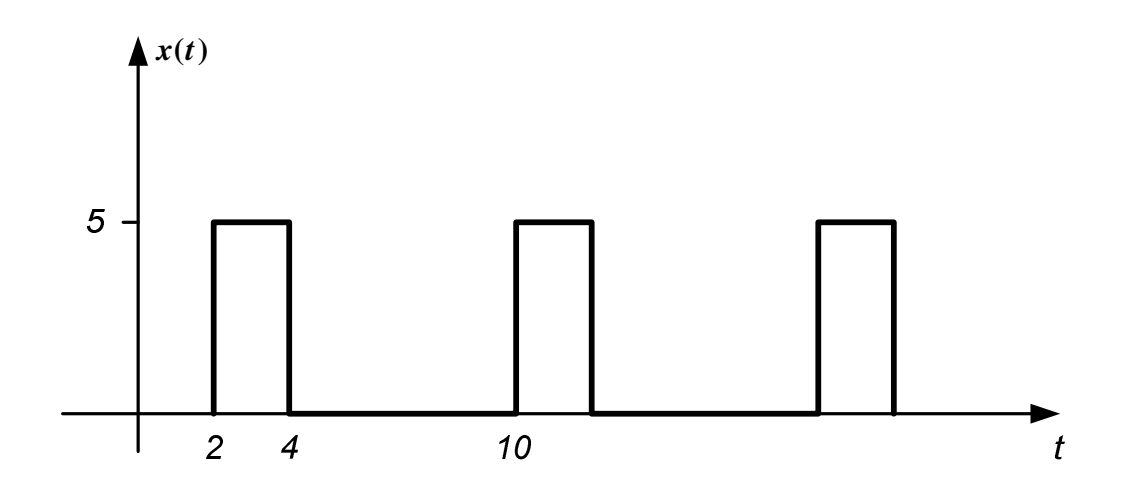